# **Run PPQ020.**

Once you have run PPQ020:

1. On an AS400 session click on Actions and then Receive File From Host.

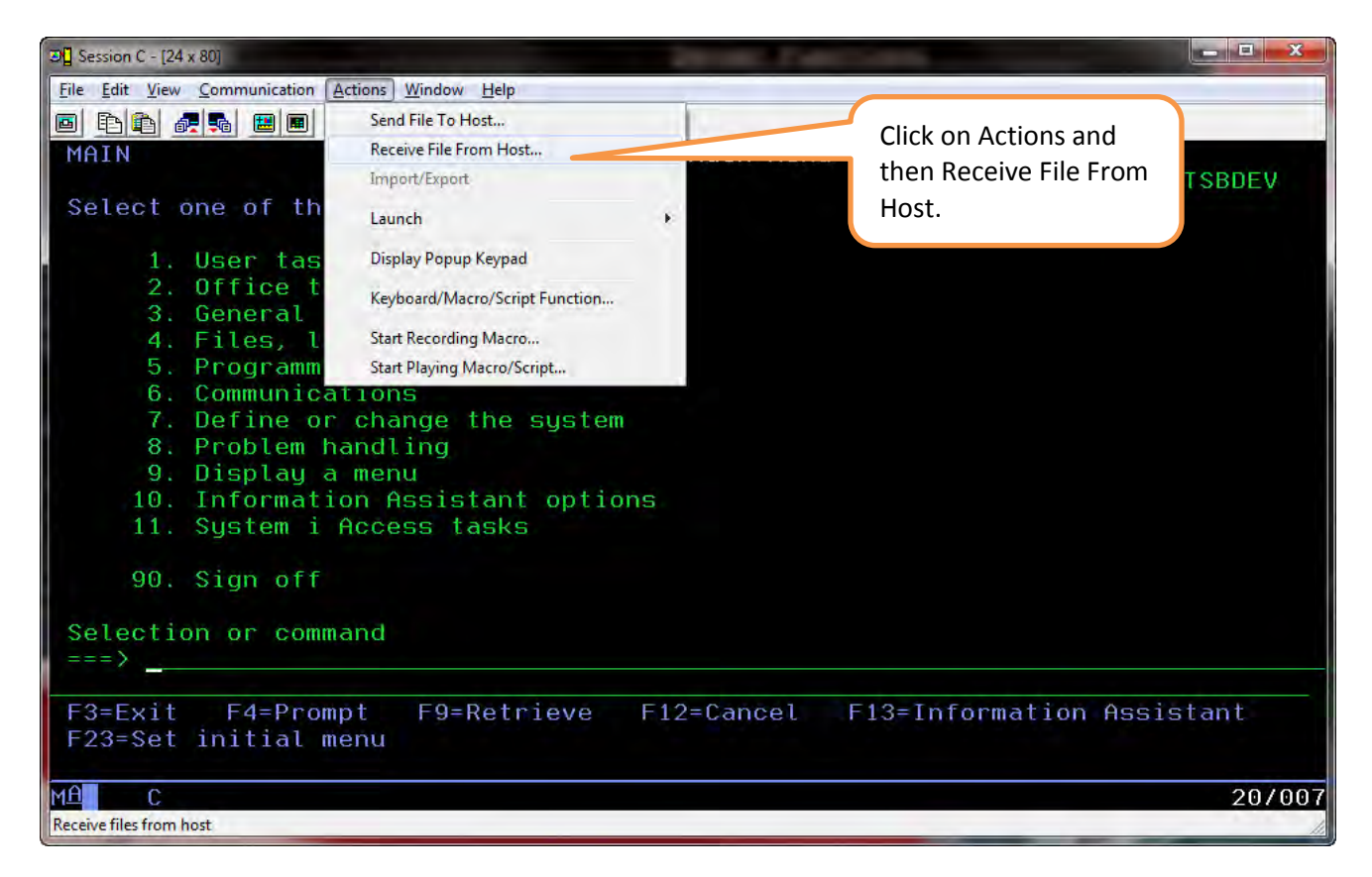

2. Enter the name of the file that you wish to download from the AS400.

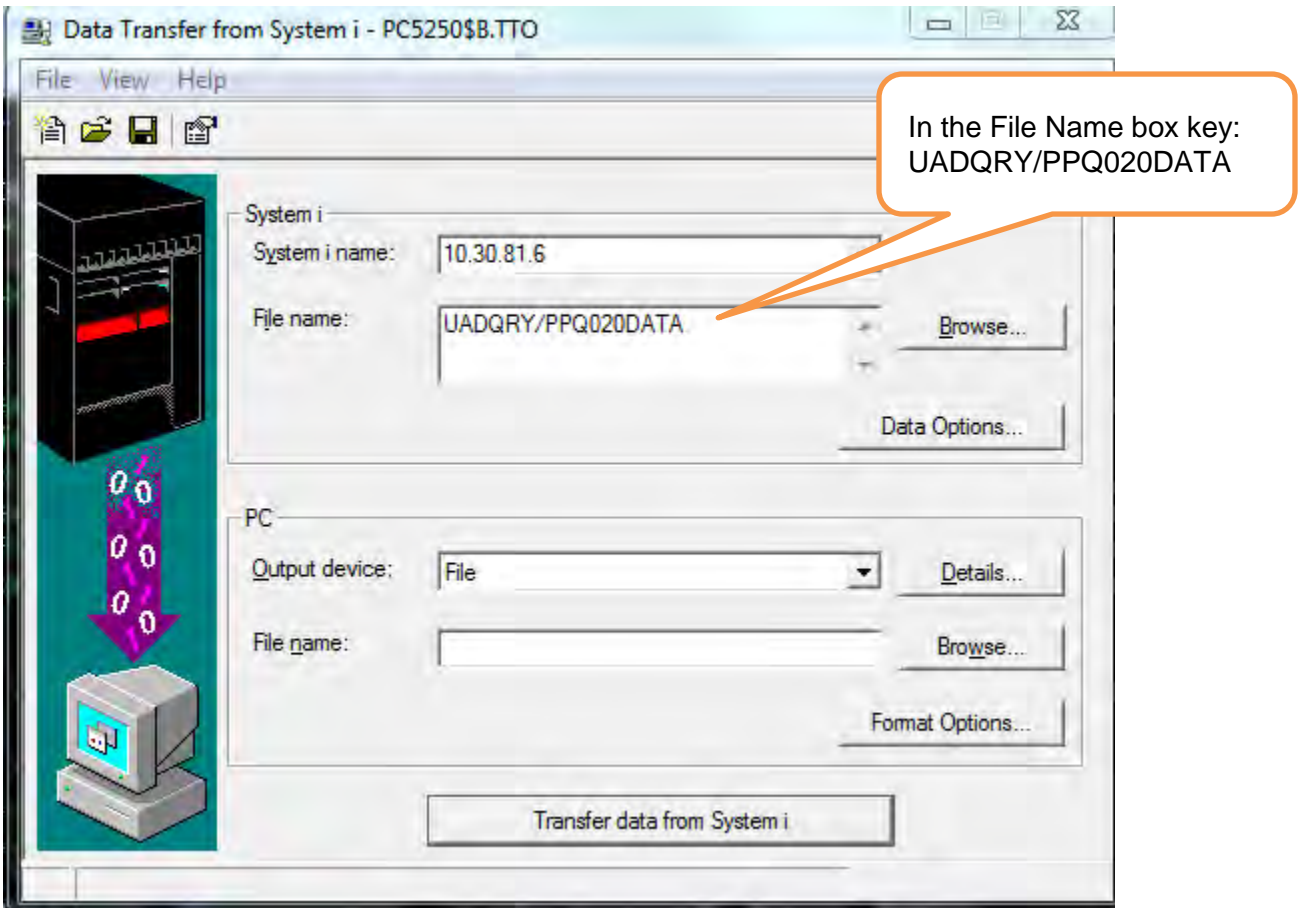

#### 3. Click on File>Properties

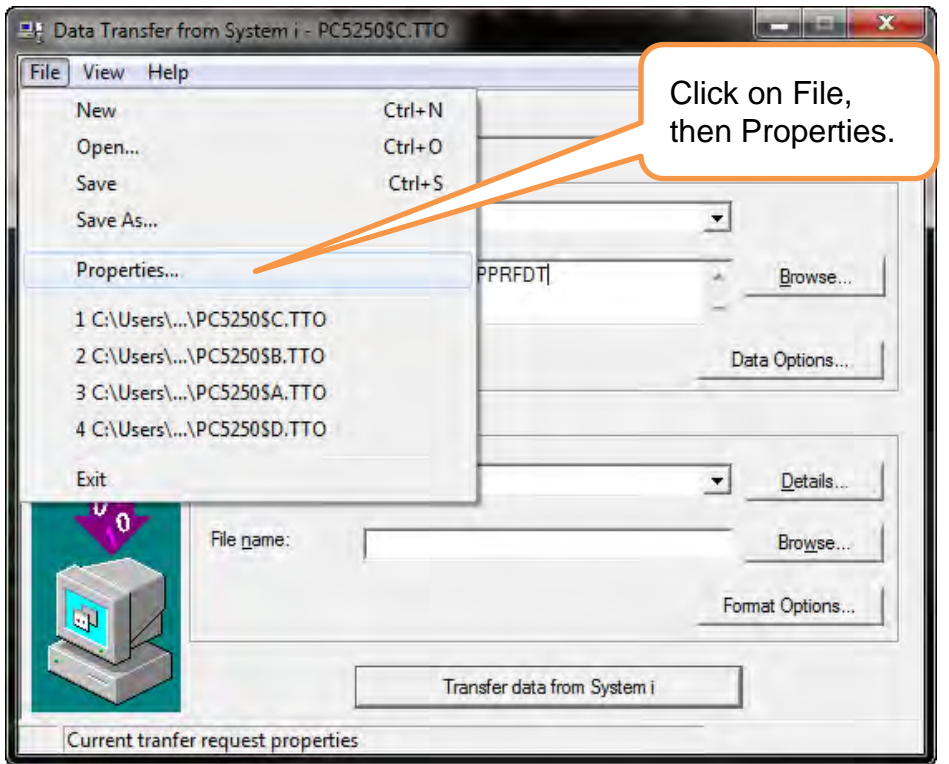

4. Make sure that the Convert CCSID 65535 is checked. Then click OK.

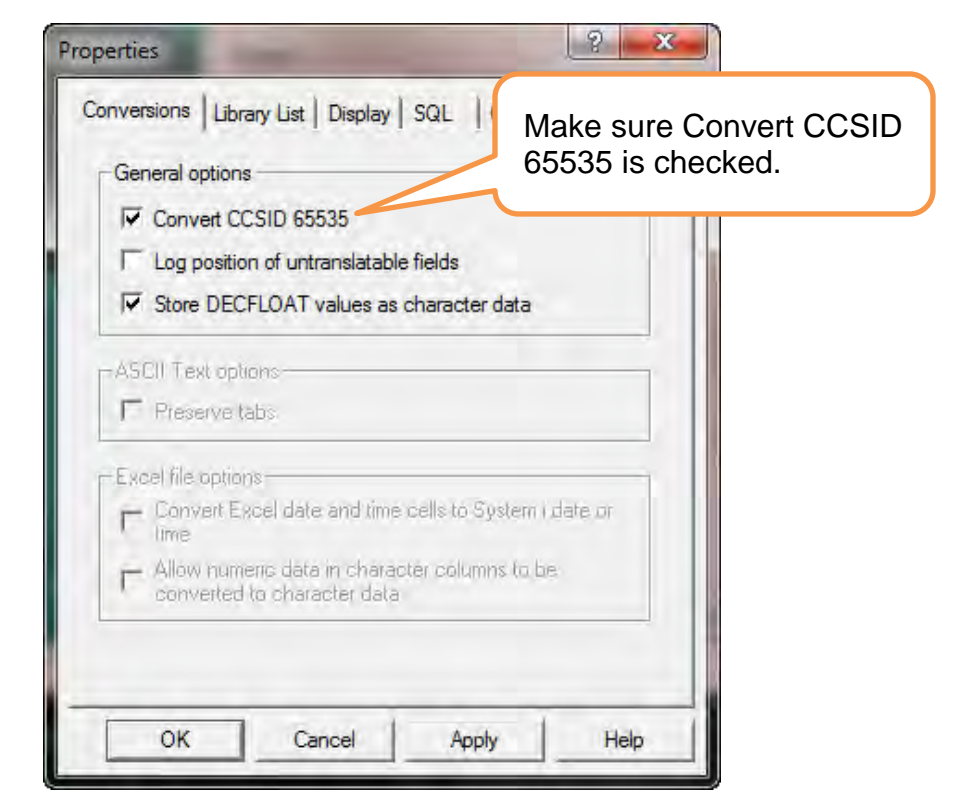

#### 5. Click on the Details button.

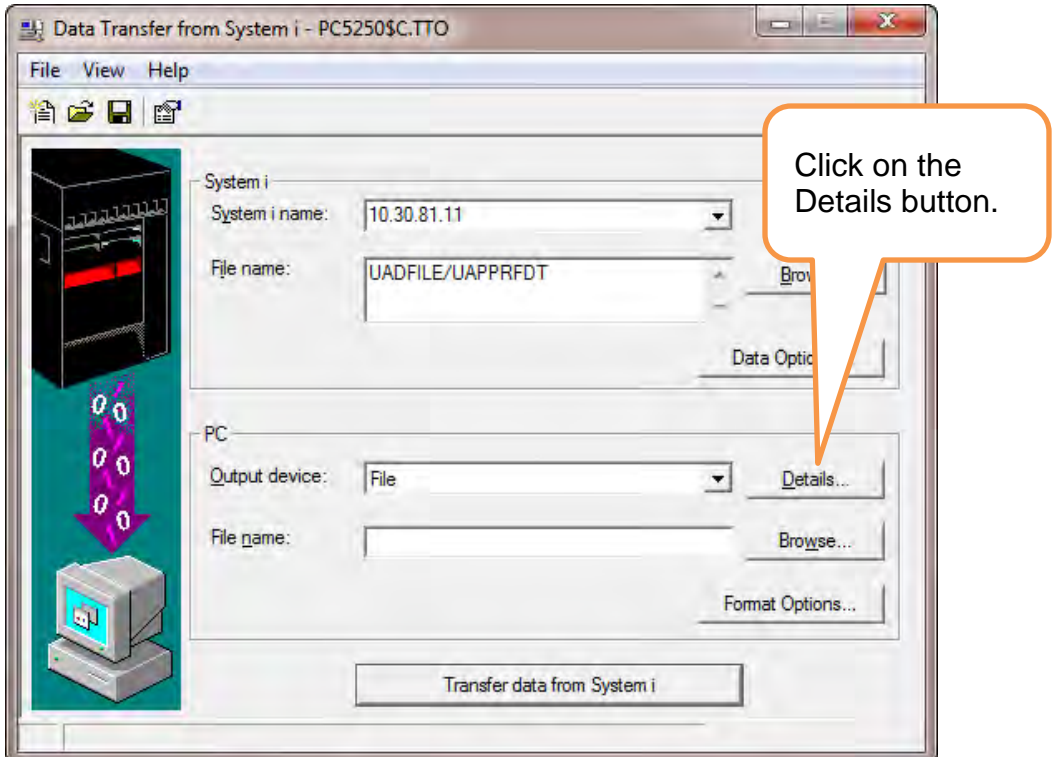

6. Select option to Create a new File. Select File type of BIFF8(MS Excel 8). And Uncheck the Save transfer description option.

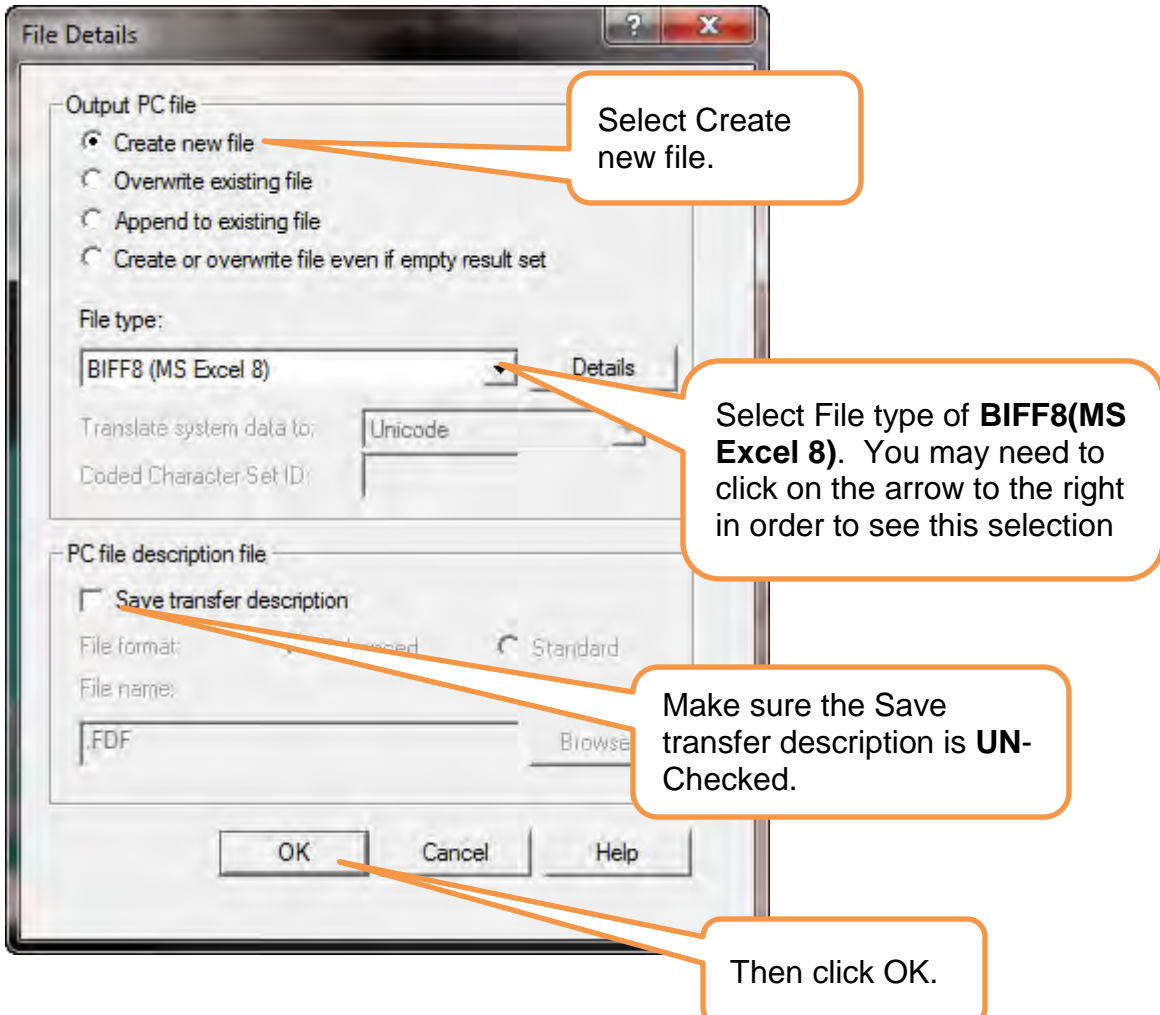

7. Click on the Browse button.

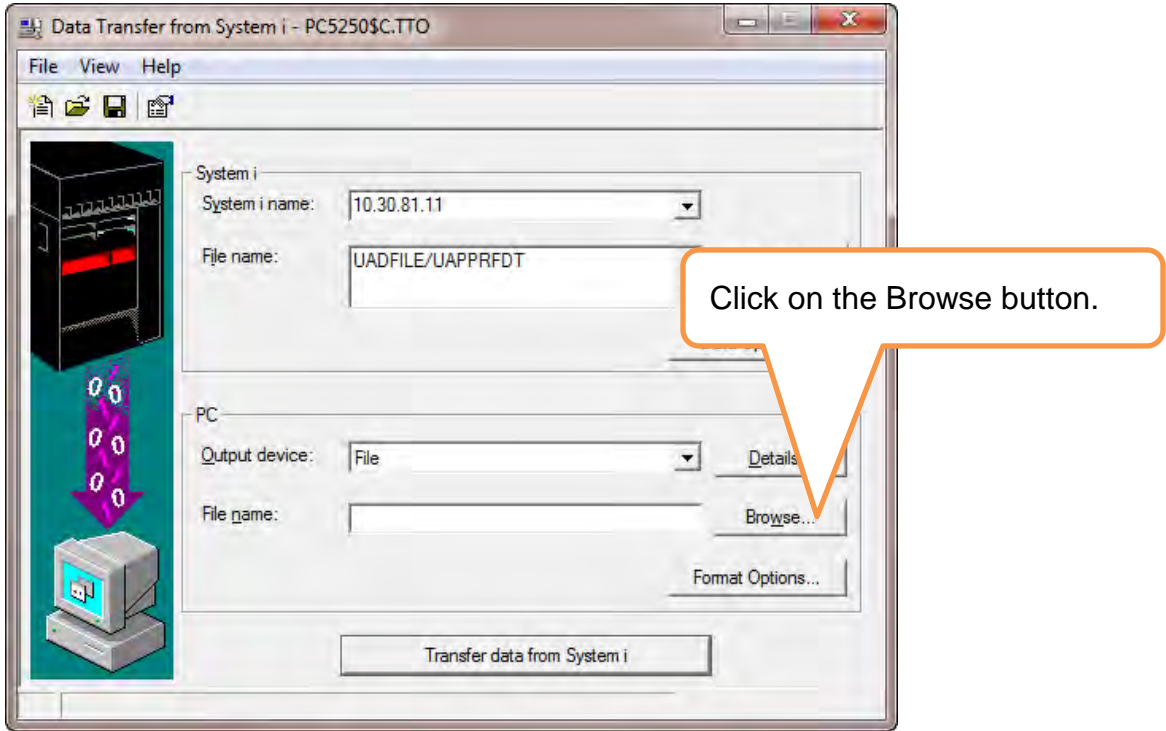

8. Click on the arrow and select the location on your PC where you which to save the files.

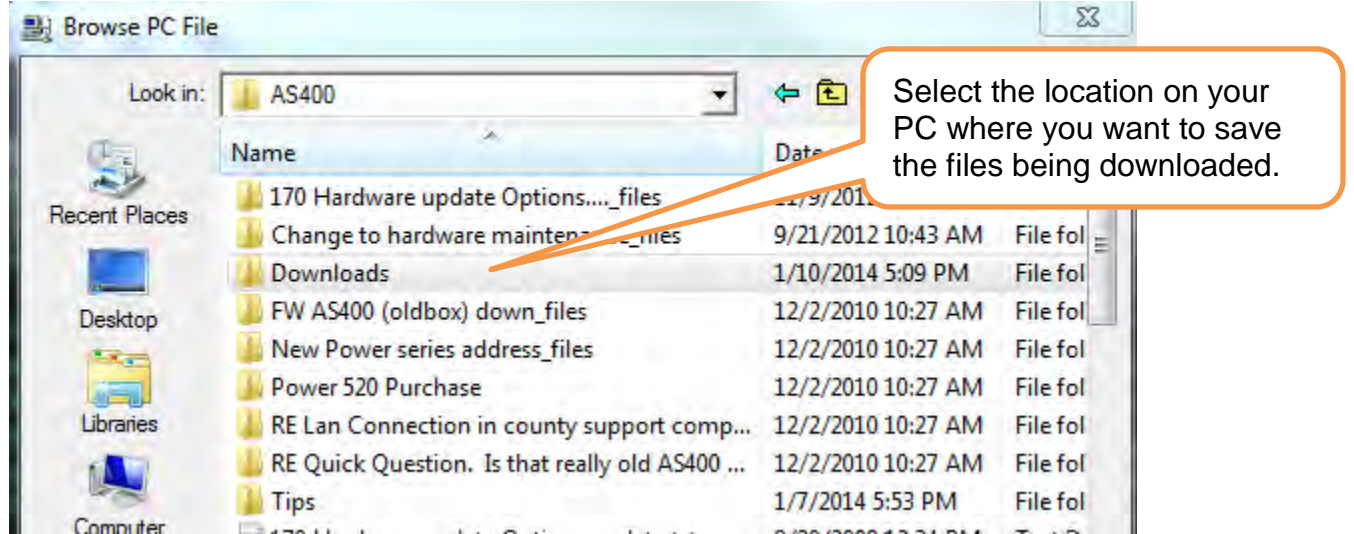

9. Once the location is selected, click in the File Name box and give the file being downloaded a name. We suggest a combination of your county name and the name of the file being downloaded. BE sure to put the .XLS extension on the end.

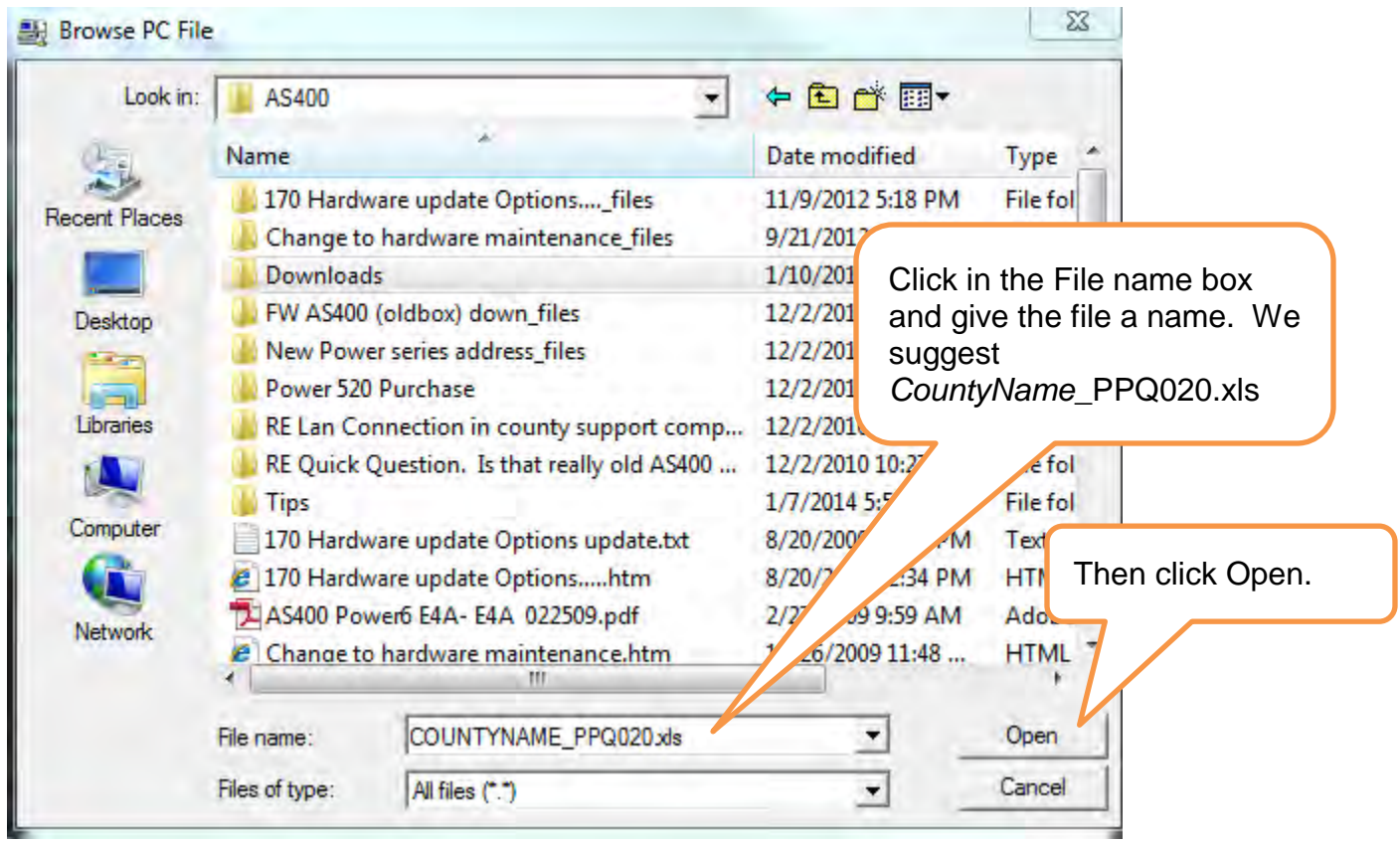

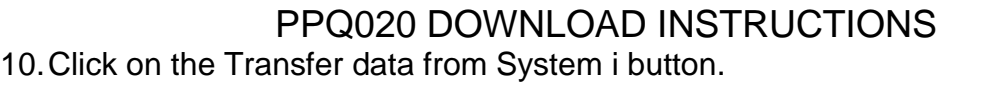

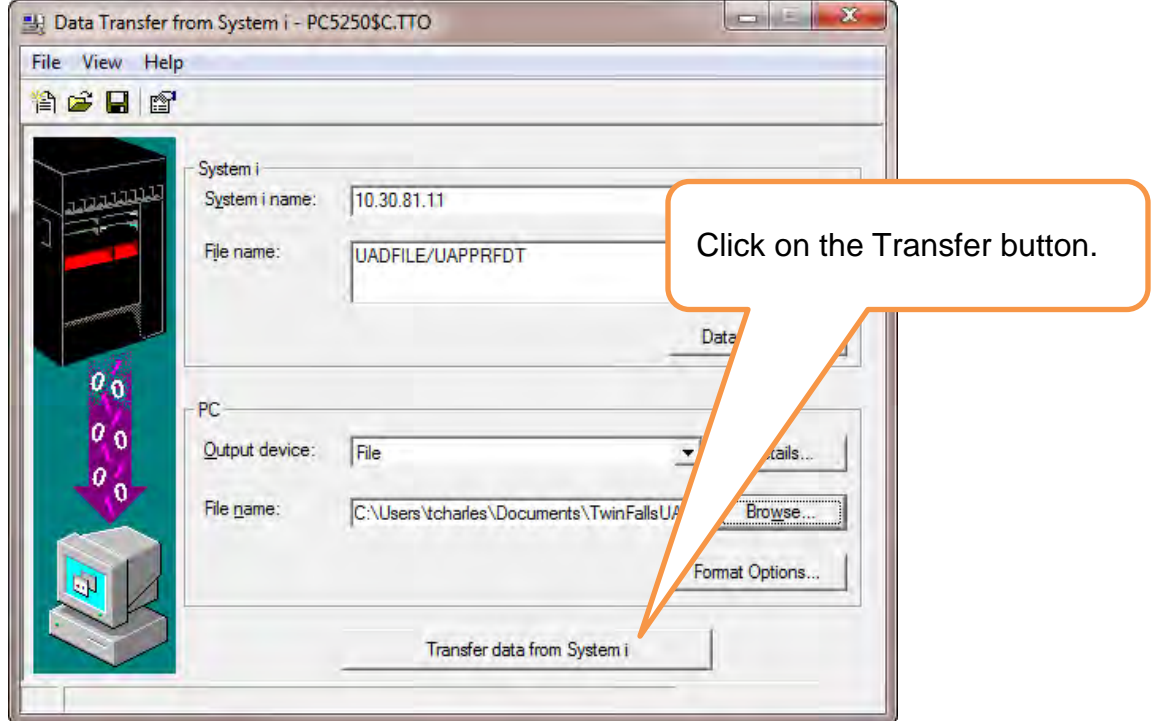

11. When successful you should get this message box saying how many Rows were transferred. Click OK.

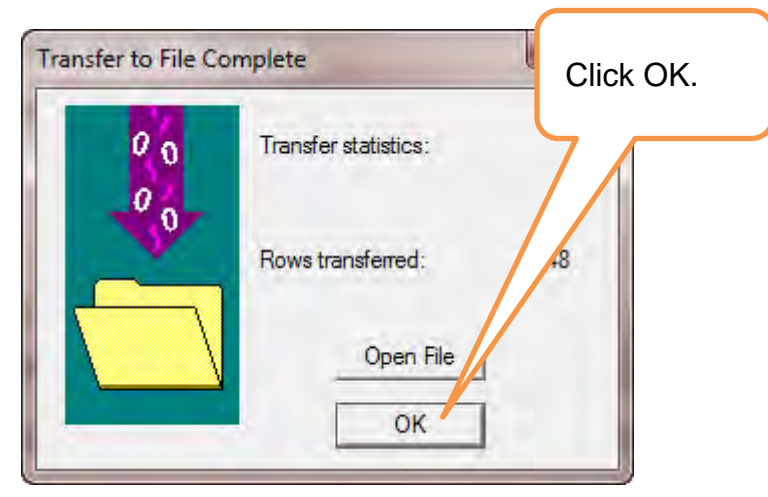

12. Close the Data Transfer window.

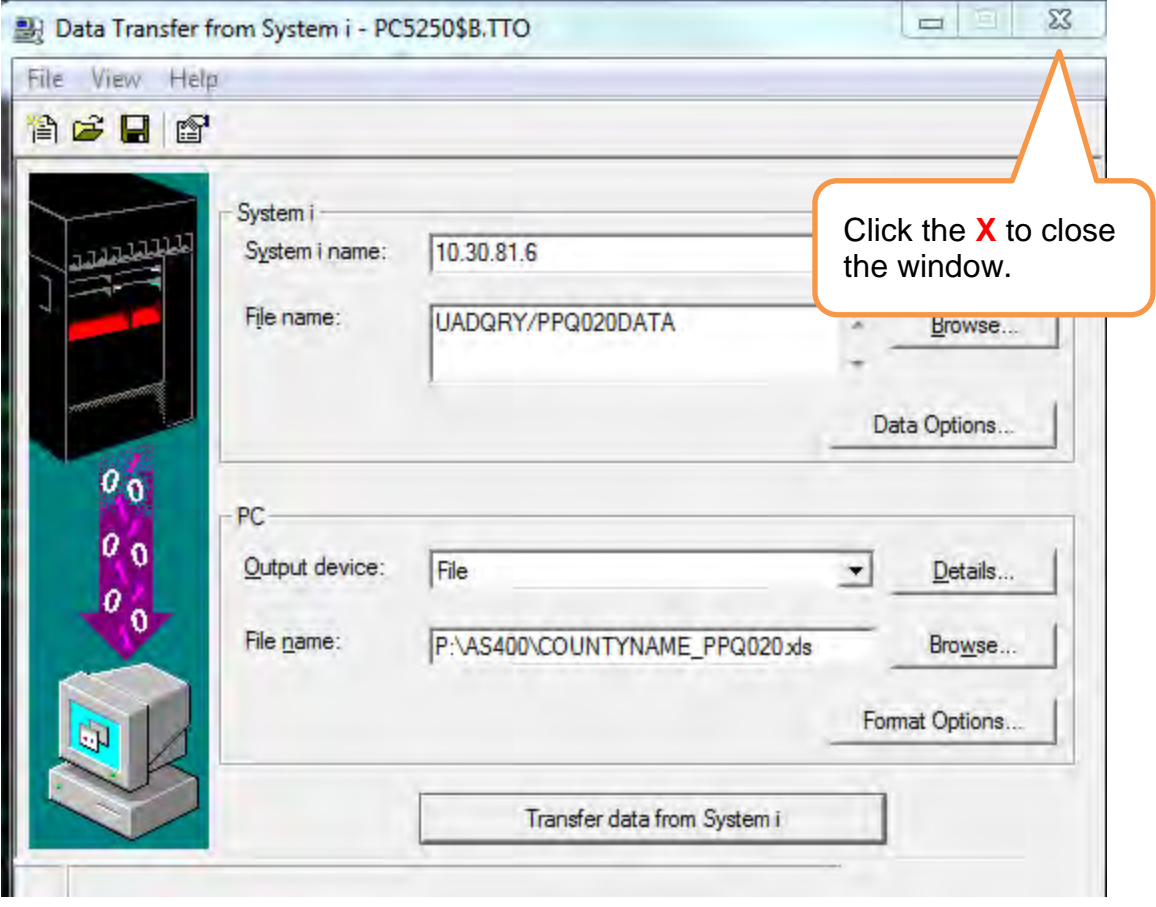

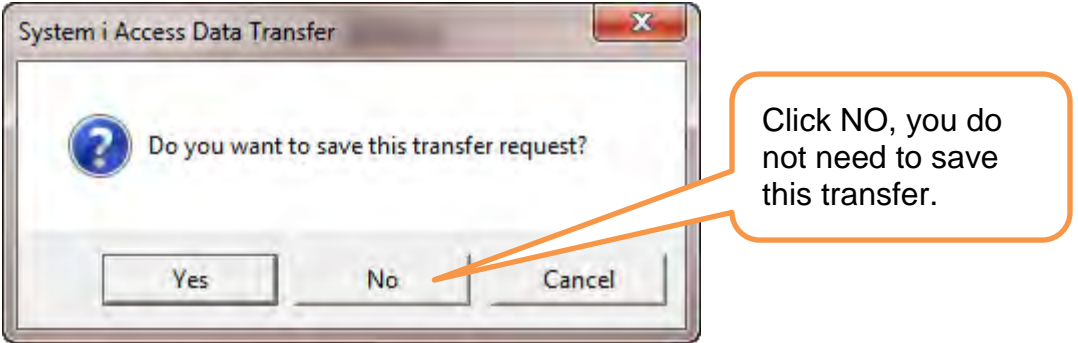

13. The final step is to go into the folder on your PC where you saved the files too and email them to Gary Houde at [gary.houde@tax.idaho.gov](mailto:gary.houde@tax.idaho.gov) .

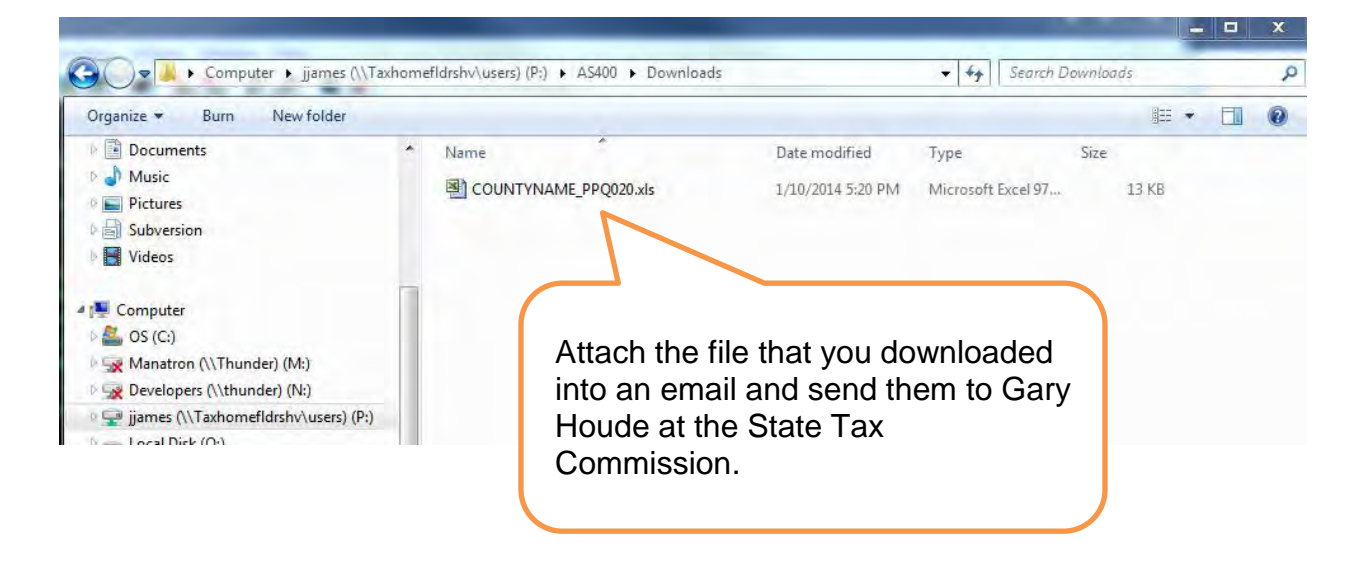